# Rétegek, átlátszóság – átlátszatlanság, alfa-csatorna

#### A réteg

A pixelgrafikus képszerkesztők egy része alkalmas arra, hogy rétegeket (layer) kezeljenek. Az ilyen programok a képeket egymásra helyezett képekből – melyek az úgynevezett rétegeken foglalnak helyet – hozzák létre. A külön rétegekre elhelyezett képek tulajdonságait bármikor módosíthatjuk. Ezért amikor a vágólap tartalmát beillesztjük, mindig döntenünk kell, hogy a tartalom hová kerüljön: új rétegre vagy a beillesztés műveletekor éppen aktív rétegre (réteg rögzítése). Amíg ezt nem tesszük meg, a beillesztett tartalom egy ideiglenes rétegen foglal helyet.

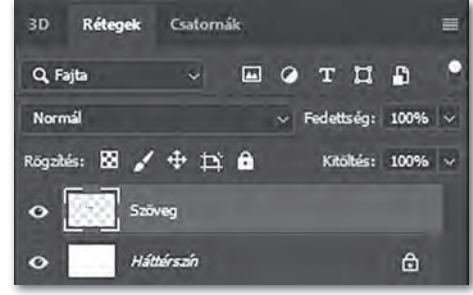

▶ Rétegkezelő (Photoshop)

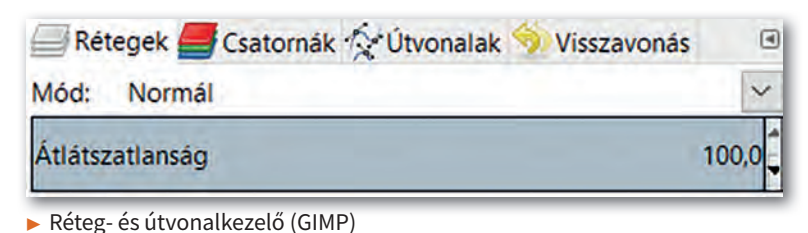

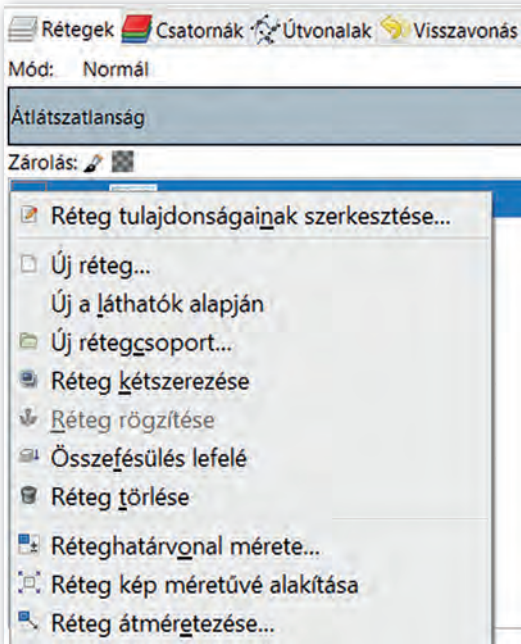

▶ Műveletvégzés a rétegkezelőben (GIMP

A réteggel kapcsolatos műveleteket (pl. törlés, kétszerezés, rétegek egyesítése) legkönnyebben a rétegkezelőben végezhetjük el. Kattintsunk jobb gombbal a megfelelő rétegen, és válasszuk ki a kívánt műveletet! Ügyeljünk arra, ha egy rétegen kijelölést végzünk, majd egy másik rétegen folytatjuk a munkát, akkor a kijelölés az új rétegen is aktív marad. Ezt majd a feliratok készítésénél fogjuk használni. Továbbá minden réteg megjelenítését egyenként tudjuk állítani. Ha több réteggel dolgozunk, akkor lehetnek olyan rétegek, amelyek munkánkat vizuálisan akadályozzák. Ezen rétegek megjelenítését a szem ikonra kattintva kapcsoljuk ki ideiglenesen. Sorrendjüket bal egérgombbal megfogva és mozgatva tudjuk módosítani a rétegkezelőben.

# Átlátszatlanság

A homályos vagy kettős látás lehet fáradtság, kimerültség jele, de utalhat komoly betegségre is, mint például a stroke-ra (agyvérzés). A rétegek és a hozzájuk rendelt átlátszatlanság segítségével könnyen bemutatható a kettős látás jelensége. A feladat végrehajtásához válasszunk egy rétegek kezelésére alkalmas pixelgrafikus programot! A műveletek végrehajtására használhatunk menüt, de a jól bevált billentyűkombinációk is alkalmazhatók.

# 1. példa: Rétegek átlátszatlansága

- 1. Nyissunk meg használni kívánt képet új rétegként!
- 2. Jelöljük ki az egész réteget!
- 3. A kijelölt területet másoljuk le, és illesszük be új rétegként! Ne feledjük, hogy a beillesztés után egy ideiglenes rétegre kerül a tartalom, amiről dönteni kell, hol helyezkedjen el! Válasszuk az új réteg lehetőséget jobb gombbal kattintva a lebegő rétegen a rétegkezelőben! Jelenleg az újonnan beillesztett kép eltakarja az eredetit, hiszen ez a réteg került legfelülre.
- 4. Az új rétegen továbbra is kijelölve maradt a tartalom, így az áthelyező eszköz segítségével mozgassuk el a képet tetszőleges irányban néhány pixellel arrébb!

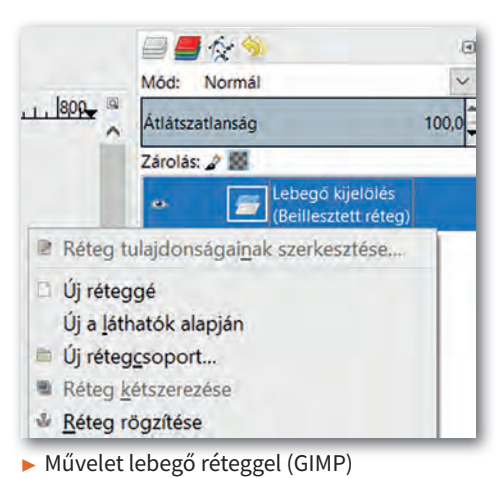

- 5. A legfelső réteg átlátszatlanságát (opacity) állítsuk 50%-ra!
- 6. Mentsük a munkánkat *kettoslatas* néven a szoft ver alapértelmezett formátumában, illetve exportáljuk PNG-formátumban ugyanezen a néven!

Figyeljük meg, hogy a felső réteg alatt átlátszik az alsó, de nagyon zavaró a rétegek találkozásánál az éles határvonal.

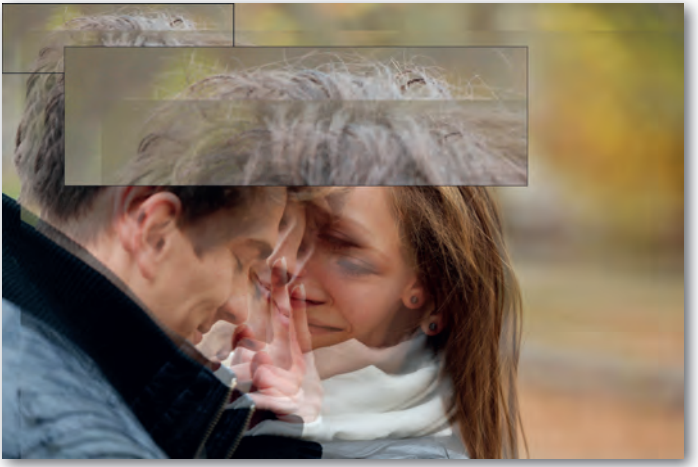

▶ Éles határvonal a rétegek találkozásánál

# Átlátszatlanság állítása rétegmaszk segítségével

Minden réteghez lehetőségünk van rétegmaszkot hozzáadni, amelyen fehér színnel tudjuk bejelölni a réteg átlátszatlan területeit, fekete színnel az átlátszókat. Fekete-fehér színátmenet segítségével fokozatos áttűnést tudunk elérni az átlátszó és átlátszatlan területek között.

#### 2. példa: Háttér módosítása rétegmaszk segítségével

- 1. Nyissuk meg az *erdo.jpg* képet új rétegként és jobb gomb segítségével nevezzük el *háttérnek* a rétegkezelőben!
- 2. Nyissuk meg a *par.jpg* képet új rétegként és jobb gomb segítségével nevezzük el *párnak* a rétegkezelőben!
- 3. Adjunk fehér rétegmaszkot a *pár* réteghez jobb gomb segítségével a rétegkezelőben! Így a *pár* réteg minden pontja átlátszatlan lesz.
- 4. Válasszuk ki a rétegmaszkot bal gomb segítségével a rétegkezelőben.
- 5. Jelöljük körbe szabadkézi kijelölési eszköz segítségével az embereket! Fontos tudni, hogy a kijelölést a *pár* réteghez tartozó rétegmaszkon végezzük a 4. lépés miatt!
- 6. Invertáljuk a kijelölést a CTRL+I billentyűkombináció segítségével!
- 7. Töltsük ki a kijelölést fekete színnel ( $\langle \rangle$ ), vagy alkalmazzunk színátmenetes kitöltést feketéből fehérbe ( $\Box$ ), hogy beállítsuk a réteg átlátszó területeit!

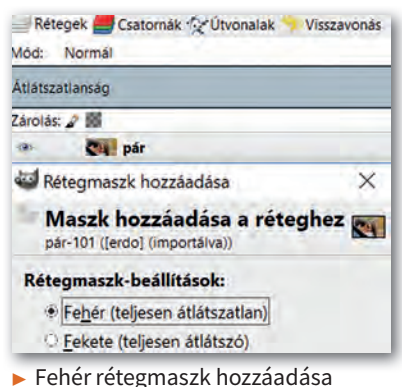

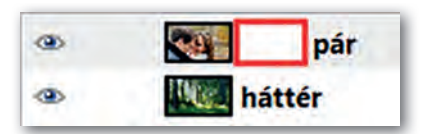

- ▶ Rétegmaszk a rétegkezelőben (az ábrán pirossal bekeretezve)
- 8. Mentsük a munkánkat *szerelmesek* néven a szoftver alapértelmezett formátumában, illetve exportáljuk PNG formátumban ugyanezen a néven!

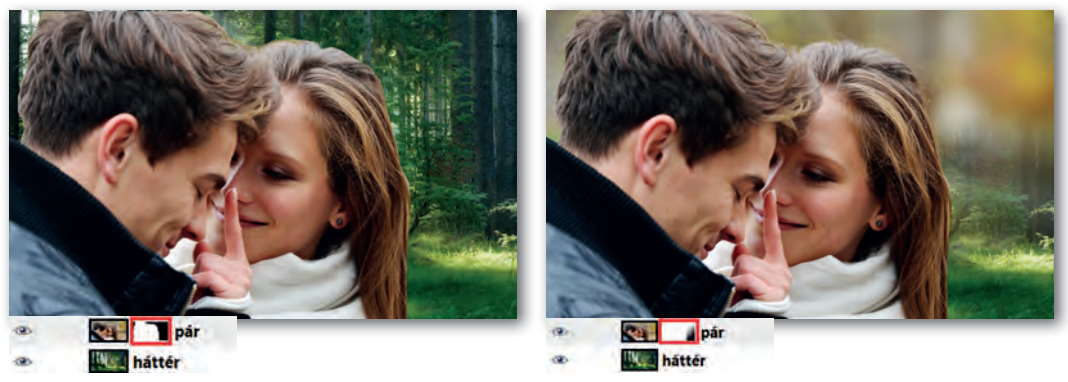

▶ Invertált kijelölés kitöltése a rétegmaszkon fekete színnel, vagy színátmenet alkalmazása

# Háttér eltávolítása, szürkeárnyalat (telítettség), alfa-csatorna

Az előző példában a háttér módosításához rétegmaszkot használtunk. Ennek segítségével a réteg bizonyos területeit átlátszóvá tudtuk tenni. (Emlékezzünk vissza: a kettőslátást demonstráló példánál a réteg minden pontjának átlátszatlanságát egységesen kezeltük.) Harmadik példánkban egy autót szeretnénk az utcai környezetből úgy kiemelni, hogy hátterét megtartjuk, de azt szürkeárnyalatossá tesszük. A megoldásához most alfa-csatornát fogunk használni.

# 3. példa: Kiemelés

- 1. Nyissuk meg az *auto.jpg* képet! Itt nagyon fontos megjegyezni, hogy a JPG-formátumú képek egyáltalán nem alkalmasak az alfa-csatorna kezelésére.
- 2. A rétegkezelőben kattintsunk jobb gombbal a rétegen, és kétszerezzük meg! Ez sokkal gyorsabb, mint az első feladatnál bemutatott másolás, beillesztés, új réteggé alakítás műveletsorozat.
- 3. Nevezzük el a rétegeket jobb gomb segítségével! A felső réteg neve legyen *autó*, az alsó réteg neve legyen *utca*! Az *utca* réteg megjelenítését kapcsoljuk ki a réteg neve mellett található szemet ábrázoló ikon segítségével.
- 4. Válasszuk ki az autó réteget, és a lasszó segítségével (szabadkézi kijelölési eszköz) jelöljük ki a körvonalát!
- 5. Fordítsuk meg a kijelölést (invertálás), és töröljük az utcaképet! Azt fogjuk tapasztalni, hogy a törlés helyén a képünk háttérszínű lett. (Ha az alapbeállításon nem módosítottunk, akkor ez fehér.) Ennek az az oka, hogy nem adtunk alfa-csatornát a képhez, és mint korábban írtuk, a forrásként használt JPG-képformátum ezt nem támogatja!
- 6. Vonjuk vissza Ctrl + Z segítségével a törlés parancsot, és adjunk alfa-csatornát az autó réteghez jobb gomb segítségével a rétegkezelőben! Próbálkozzunk ismét a törléssel! Az *autó* rétegen a teljes háttér átlátszó – átlátszatlansága 0, az ilyen területeket szürkeárnyalatos pepita megjelenítéssel mutatják a szoftverek -, míg az autó átlátszatlan! Fogalmazhatunk úgy is, hogy a háttér esetében a képpontok "eltűntek". Jó tudni, hogy a 0 átlátszatlanságtól eltérő összes pont egyszerűen kijelölhető az alfa-csatorna kijelölése lehetőséggel.
- 7. Szüntessük meg a kijelölést!
- 8. Válasszuk ki az utca réteget, jelenítsük meg, és változtassuk a réteget szürkeárnyalatossá (Színek / Telítetlenné tevés)!
- 9. Mentsük a munkánkat *utca* néven a szoftver alapértelmezett formátumában, illetve exportáljuk PNG-formátumban ugyanezen a néven!

Ezt a feladatot rétegkétszerezés nélkül is megoldhattuk volna egyszerűen úgy, hogy megnyitás után egyből kijelöljük az autót szabadkézi kijelölő eszköz segítségével, majd a kijelölés megfordítása után szürkeárnyalatossá tesszük az autón kívüli területet. Ám ez a módszer nem teszi lehetővé a háttér lecserélését. Ezek után, ha más hátteret szeretnénk az autónk mögé, könnyen megtehetjük, ha az *utca* réteg megjelenítését kikapcsoljuk, és helyette másik képet teszünk be új rétegként.

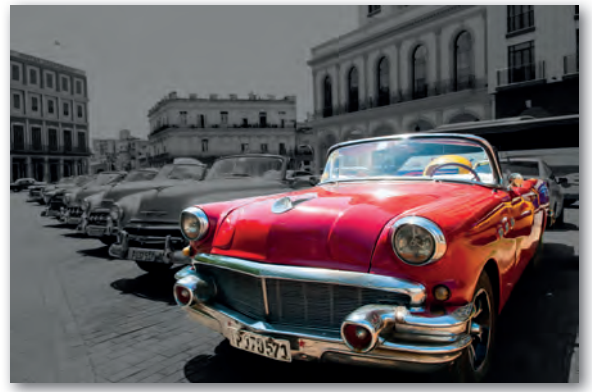

▶ Színek telítettségének módosítása a rétegen

#### Lágy perem, alfa-csatorna

A kettős látást demonstráló feladatnál nagyon zavaró volt az éles határvonal, ami két réteg találkozásánál keletkezett. Ezt az éles határvonalat lágy perem segítségével el tudjuk tüntetni. Készítsünk el egy olyan képet, amely szemben tükröződő szerelmespárt ábrázol!

#### 4. példa: Tükröződés a szemben

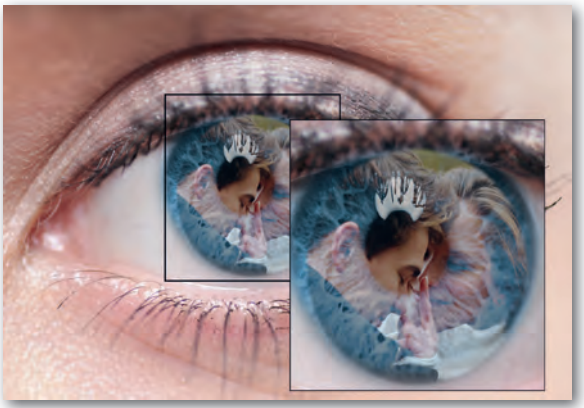

▶ A lágy perem alkalmazása eltünteti az éles határvonalakat

- 1. Töltsük le munkánkhoz a *szem.jpg* és *par.jpg* képeket!
- 2. Nyissuk meg képszerkesztő programmal a *szem.jpg* képet, és nevezzük el a réteget *szem*-nek! Ez a réteg lesz legalul, ezért ehhez nem adunk alfa-csatornát. Megjelenítését a szem ikonra kattintva kapcsoljuk ki a rétegkezelőben!
- 3. Nyissuk meg új rétegként a *par.jpg* képet a Fájl menü segítségével, és nevezzük el a réteget *pár*-nak! Ez a réteg legyen a legfelső!
- 4. Adjunk a *pár* réteghez alfa-csatornát!
- 5. Válasszuk az ellipszis kijelölőt, és a kijelöléshez adjunk lágy peremet!
- 6. Jelöljük ki a szerelmesek fejét a *pár* rétegen úgy, hogy maradjon egy kis felesleges háttér az átmenetnek!
- 7. Fordítsuk meg a kijelölést, és töröljük a hátteret, majd szüntessük meg a kijelölést!
- 8. A *pár* réteg átlátszatlanságát állítsuk 55%-ra!
- 9. Jelenítsük meg a *szem* réteget!

A feladattal már majdnem készen vagyunk, de a szerelmespár nem fér bele a szembe, és rossz helyen is van. Tehát át kell méretezni, és mozgatni is kell.

- 10. Jelöljük ki a *pár* réteget, és az átméretező eszköz segítségével módosítsuk a méretarányok megtartása mellett a réteg méretet úgy, hogy elférjen a szemben (a szivárványhártya által kialakított kör alakú területen)!
- 11. A *pár* réteget mozgassuk a helyére az áthelyezési eszköz segítségével!
- 12. Mentsük a munkánkat *tukrozodes* néven a szoft ver alapértelmezett formátumában, valamint exportáljuk PNG-formátumban!

#### Kérdések, feladatok

- 1. Milyen rétegekkel kapcsolatos műveleteket ismerünk? Hogyan módosíthatjuk a rétegek sorrendjét? Ismételjük át az általunk használt képszerkesztő program segítségével!
- 2. Mire való az alfa-csatorna? Mi történik akkor, ha egy kép nem rendelkezik alfa-csatornával, és azon radírozni kezdünk? Milyen formátumban kell elmenteni egy képet, ha az alfa-csatorna adatait is tárolni szeretnénk?
- 3. Hogyan jelölik a szoftverek az alfa-csatornával rendelkező rétegeken a "képpont nélküli" területeket (az olyan képpontokat, melyek átlátszatlansága 0%)? Milyen módon lehet kijelölni az összes olyan pontot egy rétegen, melyeknek átlátszatlansága 0-tól különbözik?
- 4. Keressünk az interneten speciális képkereső segítségével olyan fekete-fehér (szürkeárnyalatos) képet az 1956. október 23-ai forradalomról, amelyen van zászló! Töltsük le a képet, és módosítsuk úgy pixelgrafikus képszerkesztő segítségével, hogy a zászló kiemelve, színesen jelenjen meg! Ügyeljünk arra, hogy az anyag gyűrődése is megmaradjon valamiképp! Mentsük a munkánkat okt23 néven a szoftver alapértelmezett formátumában!
- 5. Az *erdo. jpg* és *szemet. jpg* képeket felhasználva készítsünk el két 800 × 800 px méretű képet a minta alapján! Elvárás, hogy a kulcslyuk szimmetrikus legyen, és vízszintesen a kép közepén helyezkedjen el, mindkét képen ugyanott! A kulcslyuk vonalát lágy peremmel határoljuk! Mentsük a munkánkat *ajto1* és *ajto2* néven a szoft ver alapértelmezett formátumában, és exportáljuk PNG-formátumban a neveket megtartva!

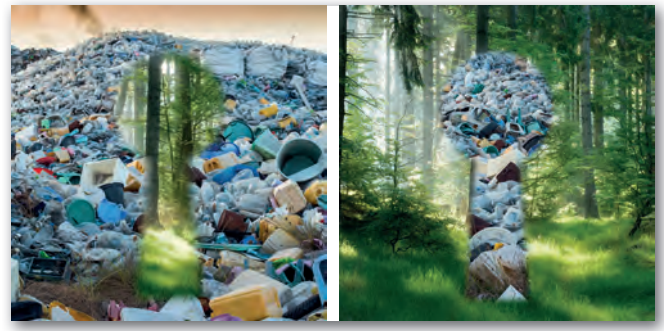

▶ Minta az 5. feladat megoldásához